To install the UB "eduroam" connection profile on devices with **Linux** operating systems, follow these steps:

**\****You can jump directly to step 3 (pag. 2) by accessing : [https://cat.eduroam.org/?idp=7510&profile=8959.](https://cat.eduroam.org/?idp=7510&profile=8959)*

## 1. Access [cat.eduroam.org](https://cat.eduroam.org/) from browser and click on "Click here to download your eduroam© installer"

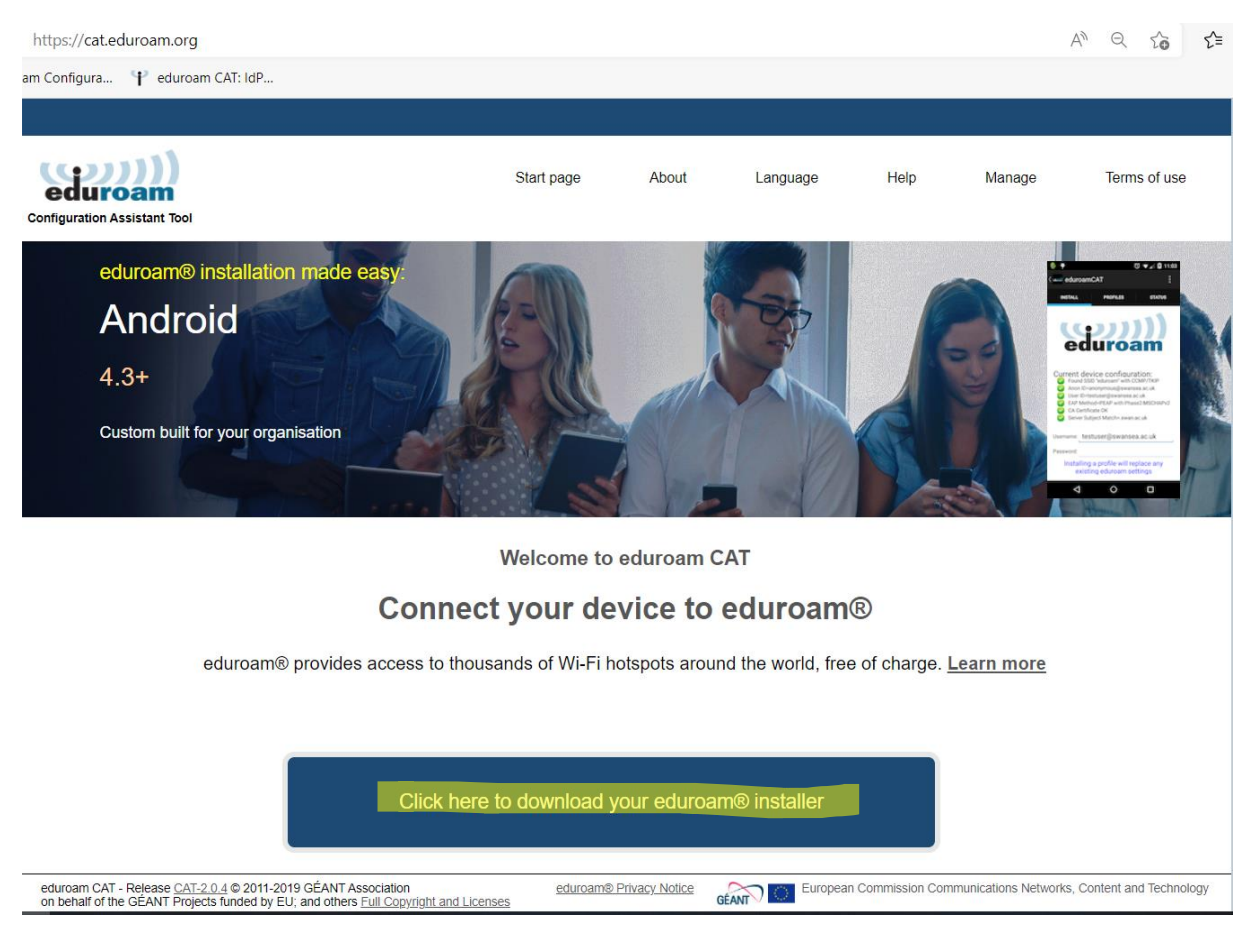

2. A "pop-up" window will be displayed for selecting the insitution for which we want to install the profile.

The UB installation kit can be found in the displayed list if we enter the keywords "University of Bucharest" or "Universitatea din Bucuresti" or by manually selecting this button from the list, after we have selected the country -Romania.

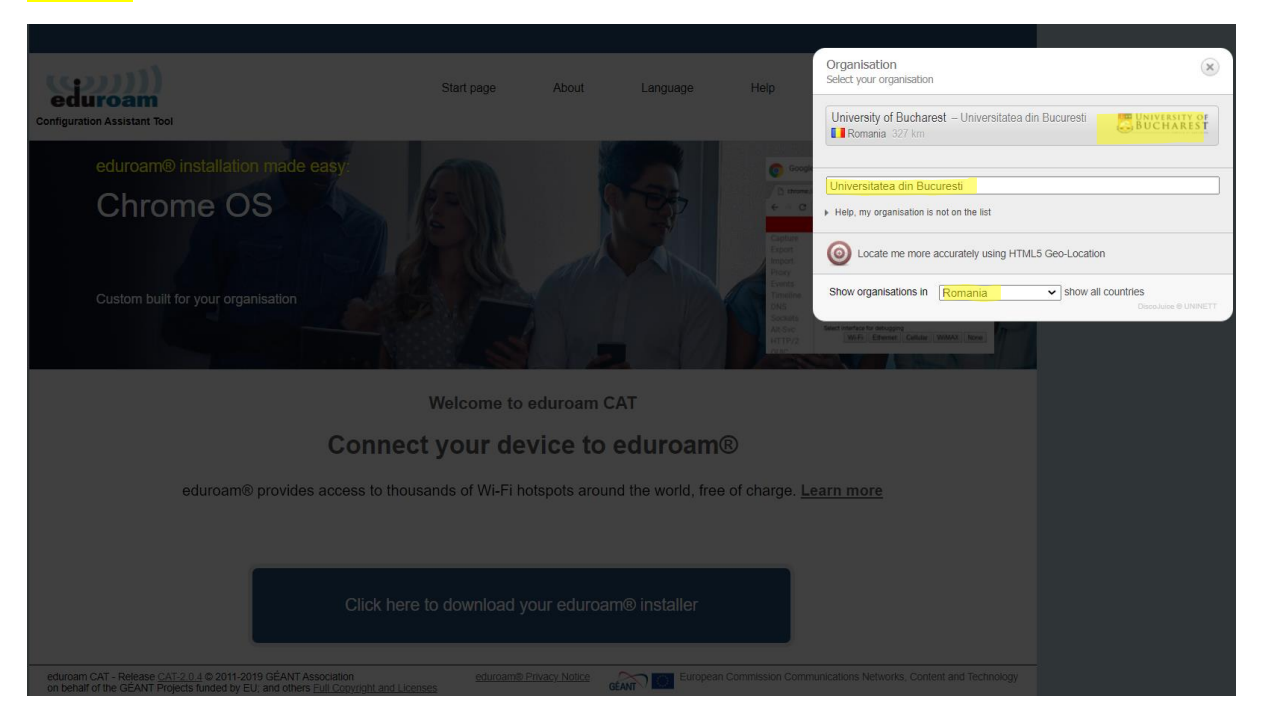

3. The platform provides the preconfigured Linux kit for download.

Click on the button that displays the profile name and download it locally.

*\*for this example, the "Downloads" folder was used for downloading.*

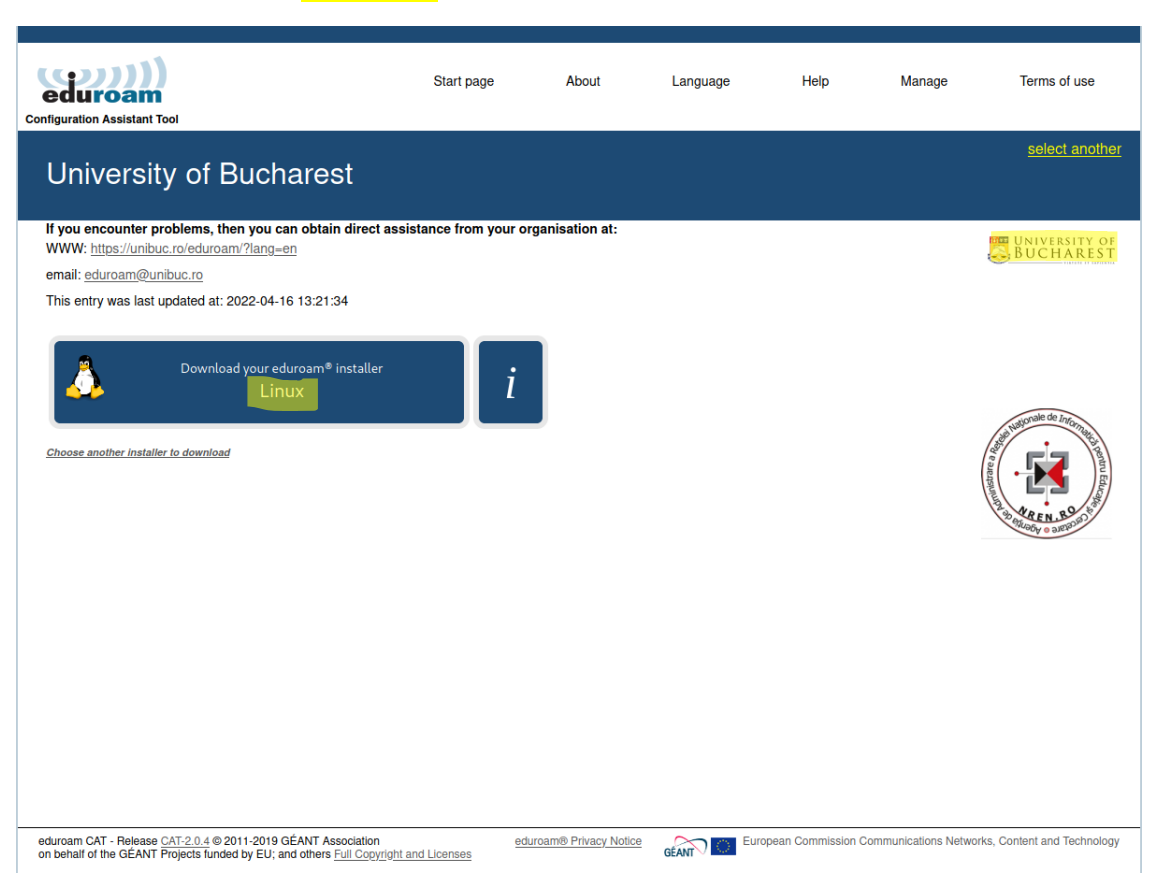

## This is a linux executable file named "eduroam-linux-eduroamUB.py".

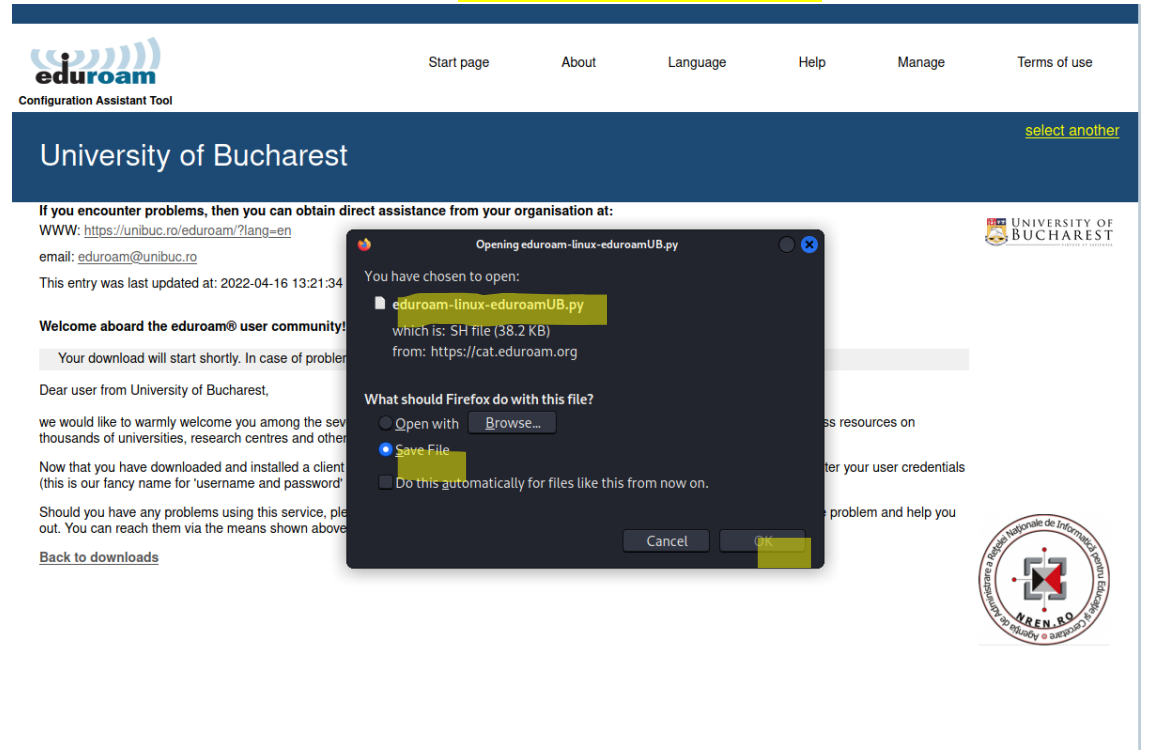

In the next step, you need to use a Command Line Interface (CLI).

Here, we need to go to the path where the file was downloaded and then run it by performing the following commands:

## cd Downloads/

python3 eduroam-linux-eduroamUB.py

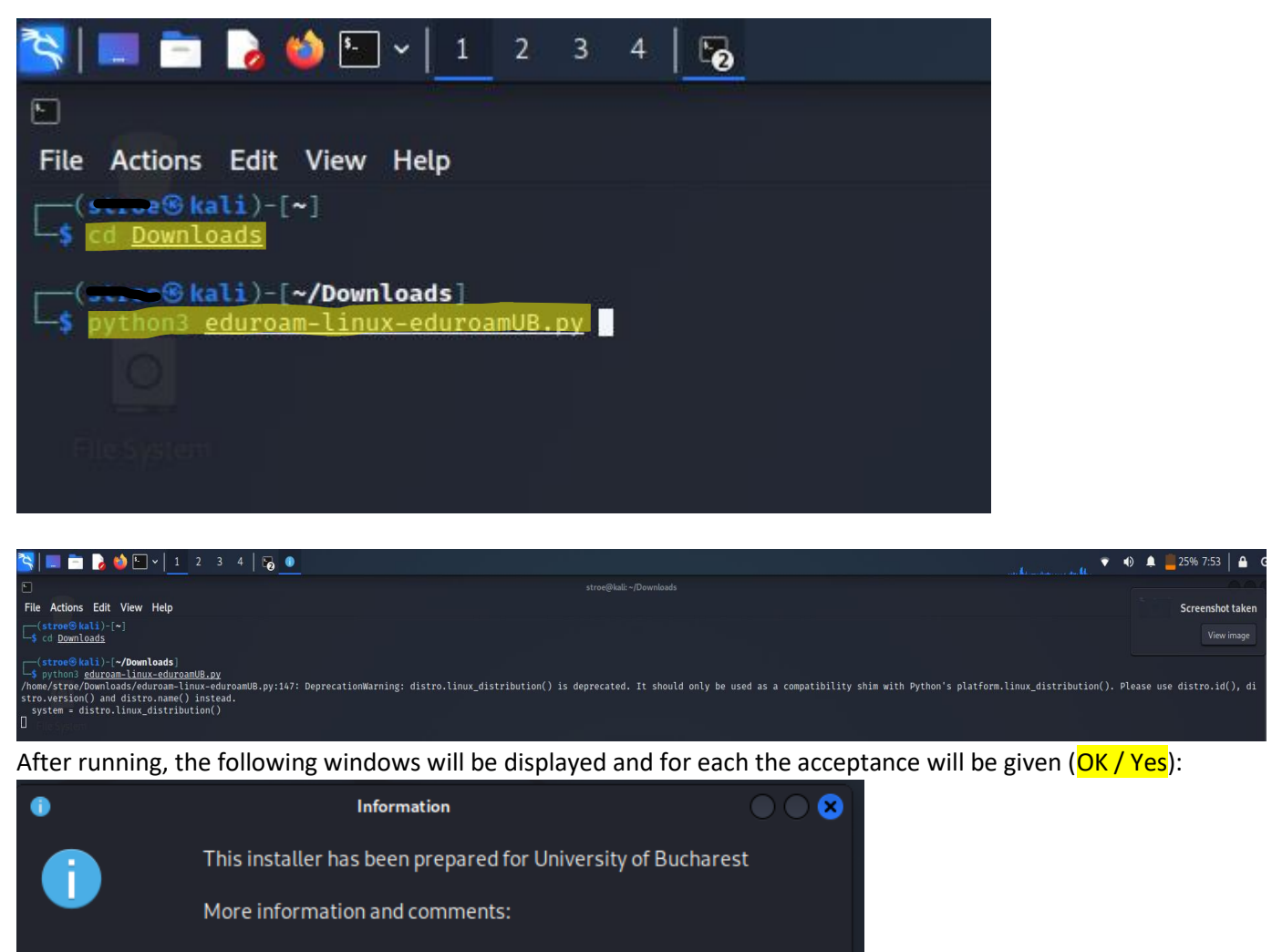

EMAIL: eduroam@unibuc.ro WWW: https://unibuc.ro/eduroam/?lang=en

Installer created with software from the GEANT project.

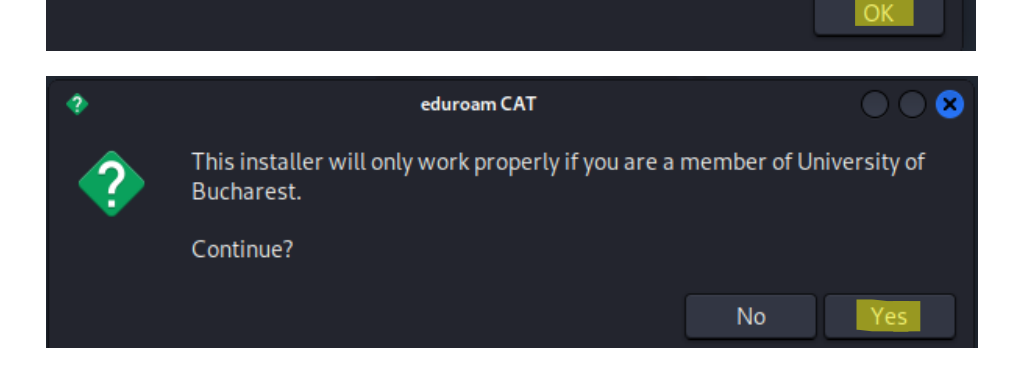

The following configuration windows will appear, you will need to fill it with your UB **MS365** account information.

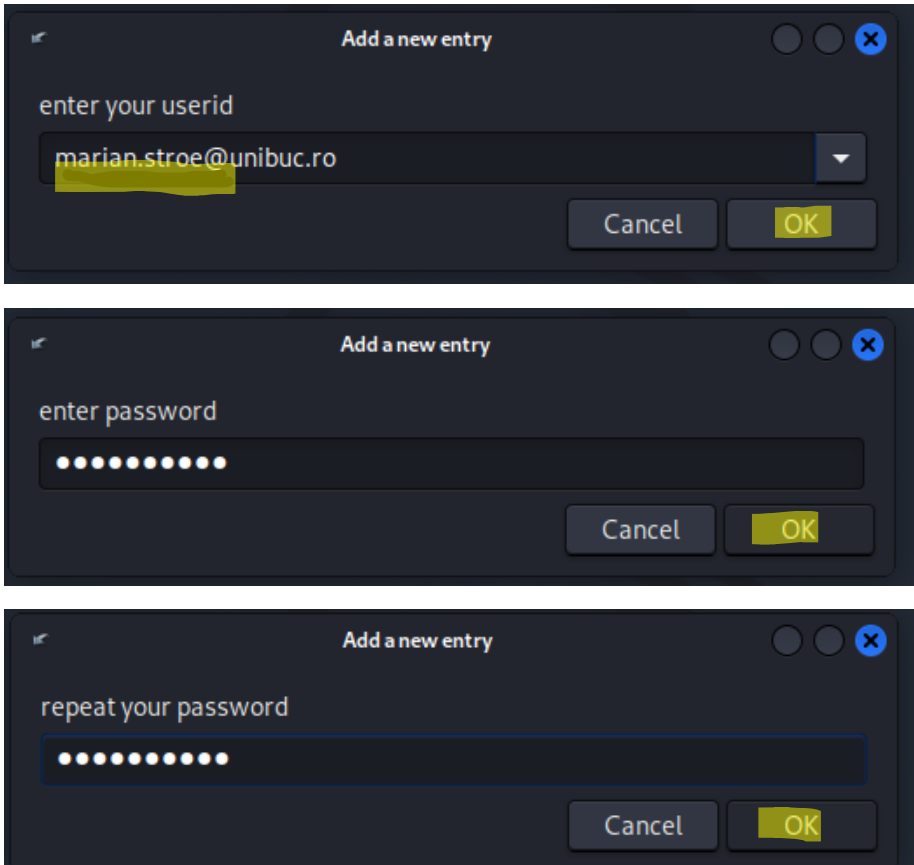

At the end, the message of successfully installing of the "eduroam" profile on your device will be displayed:

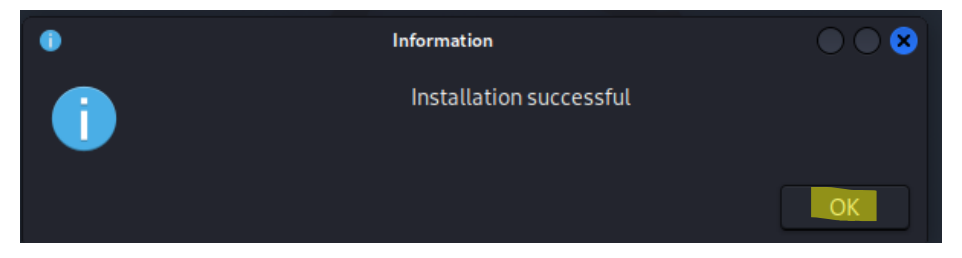

The following steps are the last actions required to access the "eduroam" network.

In the Wi-Fi management interface, you will find the "eduroam" installed profile. You will need to open it's settings to see if there is a possible alert:

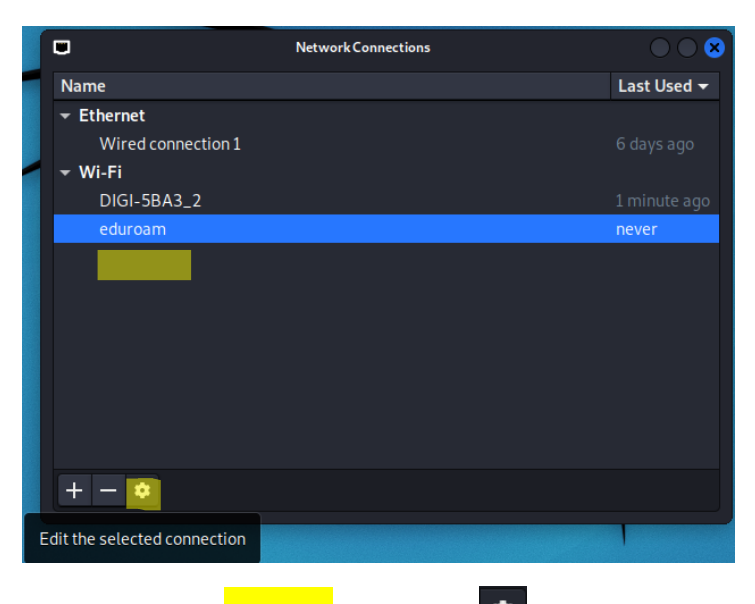

Double-click on "**eduroam**" or click on  $\bullet$  button to open the connection setting.

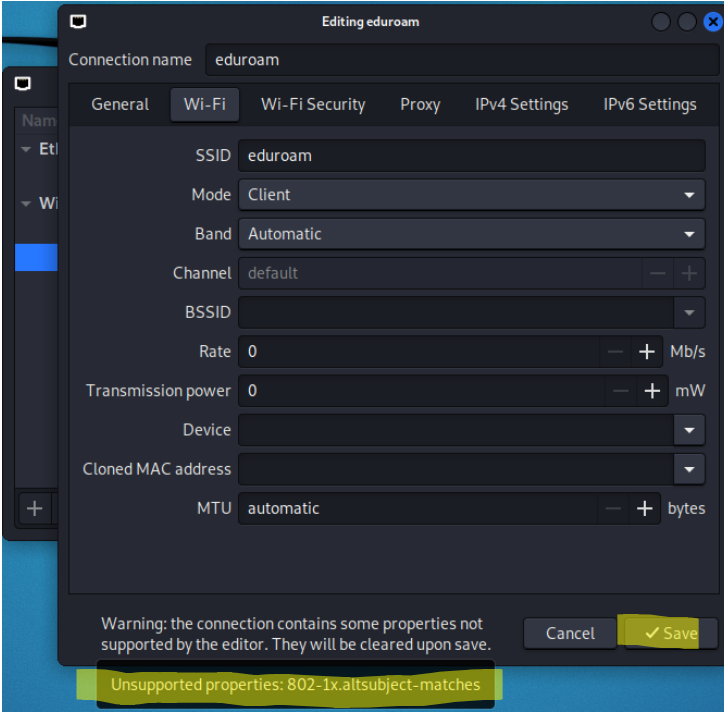

In this window, just press the  $\sim$  Save button to confirm that the alert is accepted.

After this last step, you can connect to the "eduroam" SSID.

To identify where there are areas with SSID broadcast "eduroam", you can access the following links:

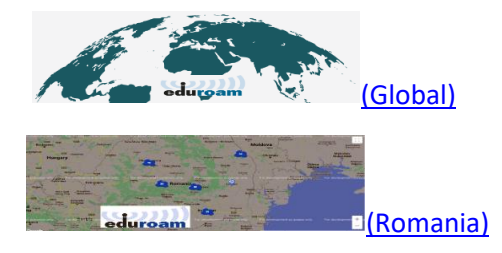

*\*Disconnect the network cable or turn off the mobile data connections (if applicable).*

*\*If you are reinstalling the kit this will modify the existing "eduroam" profile.*